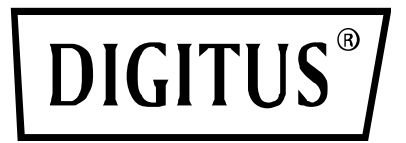

# **USB 2.0 SERVEUR D'IMPRESSION ETHERNET**

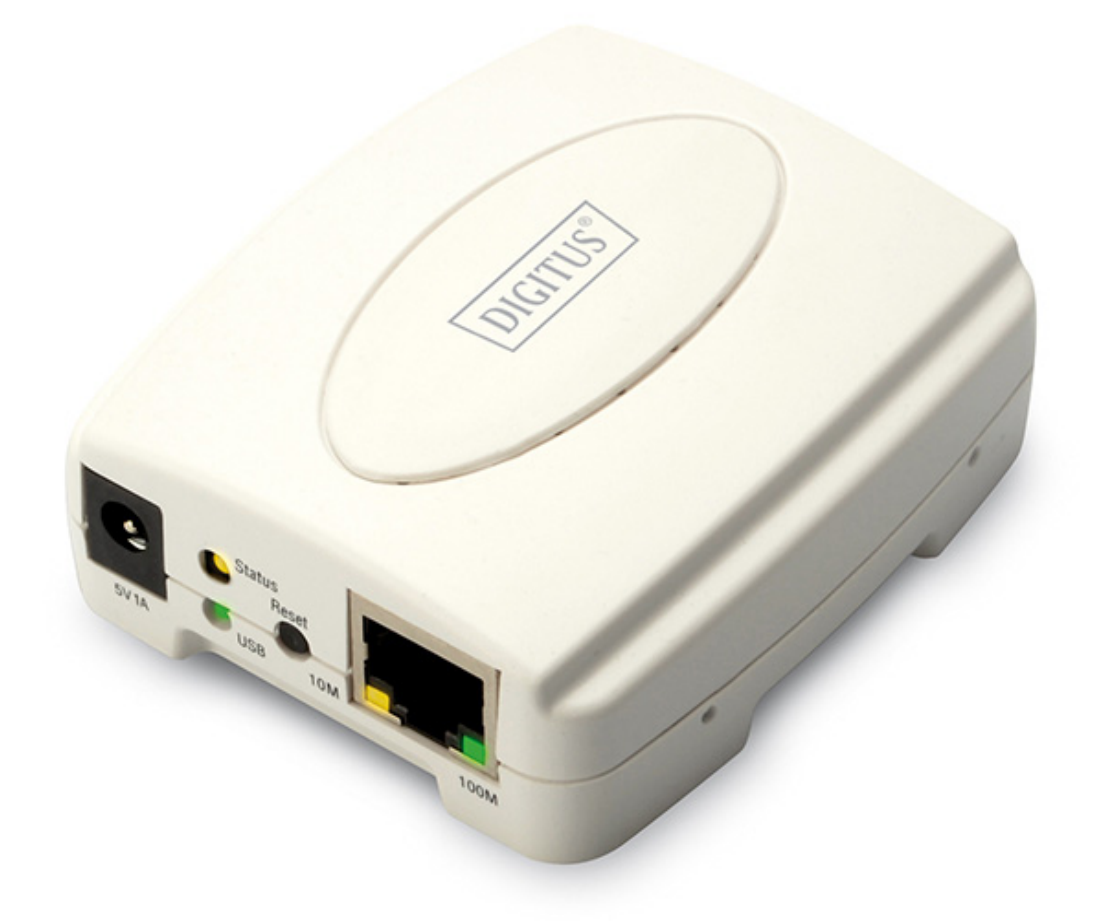

**Guide d'installation rapide**  DN-13003-2

## **Avant de commencer, préparez les éléments suivants :**

- Un ordinateur sous Windows 2000/XP/2003/Vista/7/8/10 et un CD d'installation du serveur d'impression
- Une imprimante (non-GDI/CAPT)
- Un câble d'imprimante
- Un point d'accès (facultatif) 802.11b/g/n

## **Réseau câblé avec un serveur d'impression :**

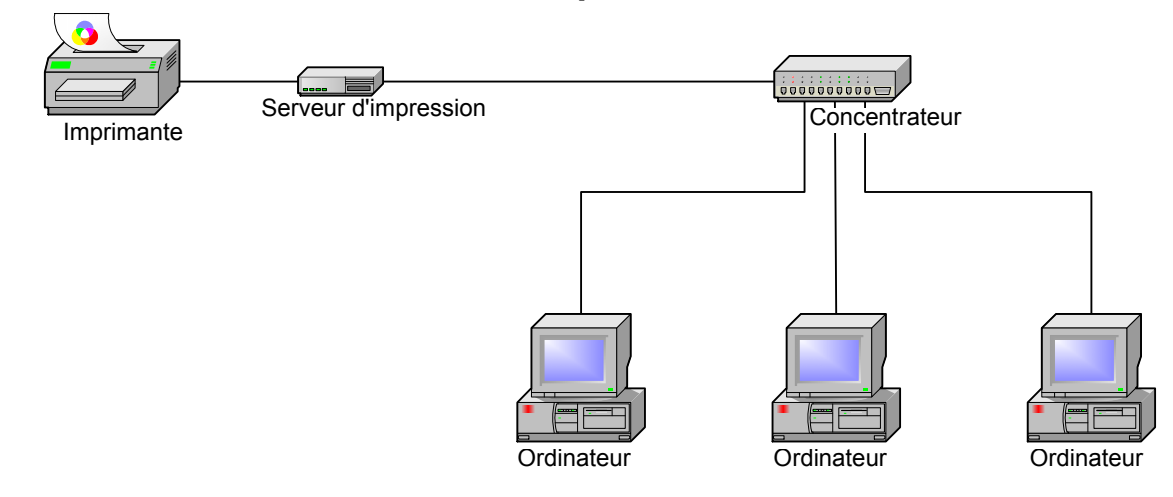

## **Paramètres par défaut :**

- Mot de passe :
- Adresse IP 192.168.0.10
- Masque de sous-réseau : 255.255.255.0

## **Installation du matériel :**

- 1. Éteignez l'imprimante.
- 2. Reliez le serveur d'impression à l'imprimante à l'aide du câble fourni.
- 3. Allumez l'imprimante.
- 4. Branchez l'adaptateur d'alimentation secteur sur l'entrée correspondante du serveur d'impression.
- 5. Attendez 40 secondes, que la procédure d'autodiagnostic au démarrage (POST) du serveur d'impression se termine.

## **Configuration de l'ordinateur pour se connecter au serveur d'impression**

1. Indiquez une adresse IP valide pour l'adaptateur sans fil, par exemple 192.168.0.101.

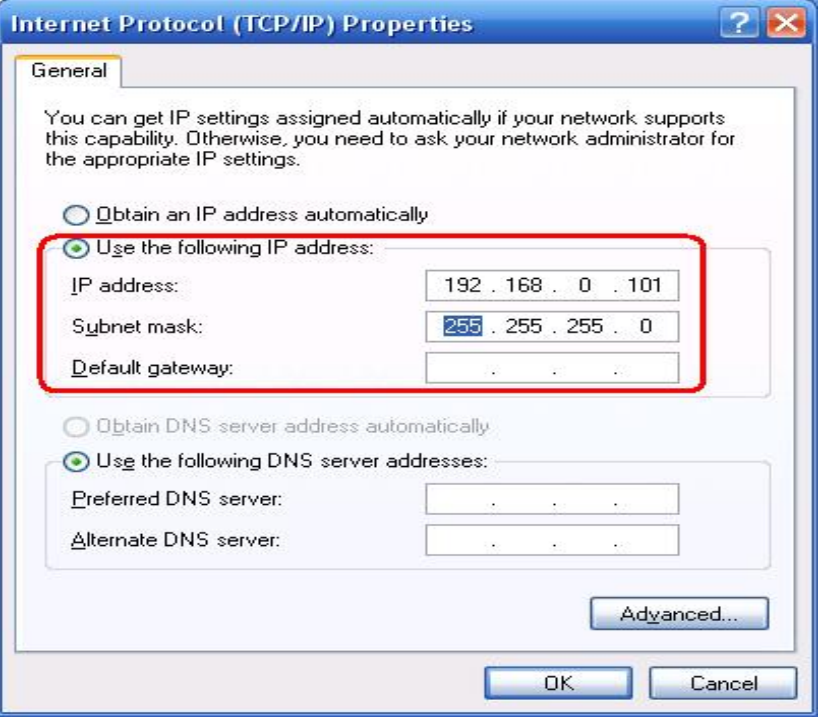

## **Installation du logiciel**

- 1. Pour établir une communication réseau avec le serveur d'impression, l'ordinateur doit disposer d'une adresse IP valide, par exemple 192.168.0.101 (par défaut, l'adresse IP du serveur d'impression est égale à 192.168.0.10).
- 2. Insérez le CD d'installation dans le lecteur de disque de l'ordinateur. L'application démarre automatiquement.

3. Sélectionnez **Setup Wizard** pour installer le serveur d'impression et configurer l'imprimante qui lui est connectée.

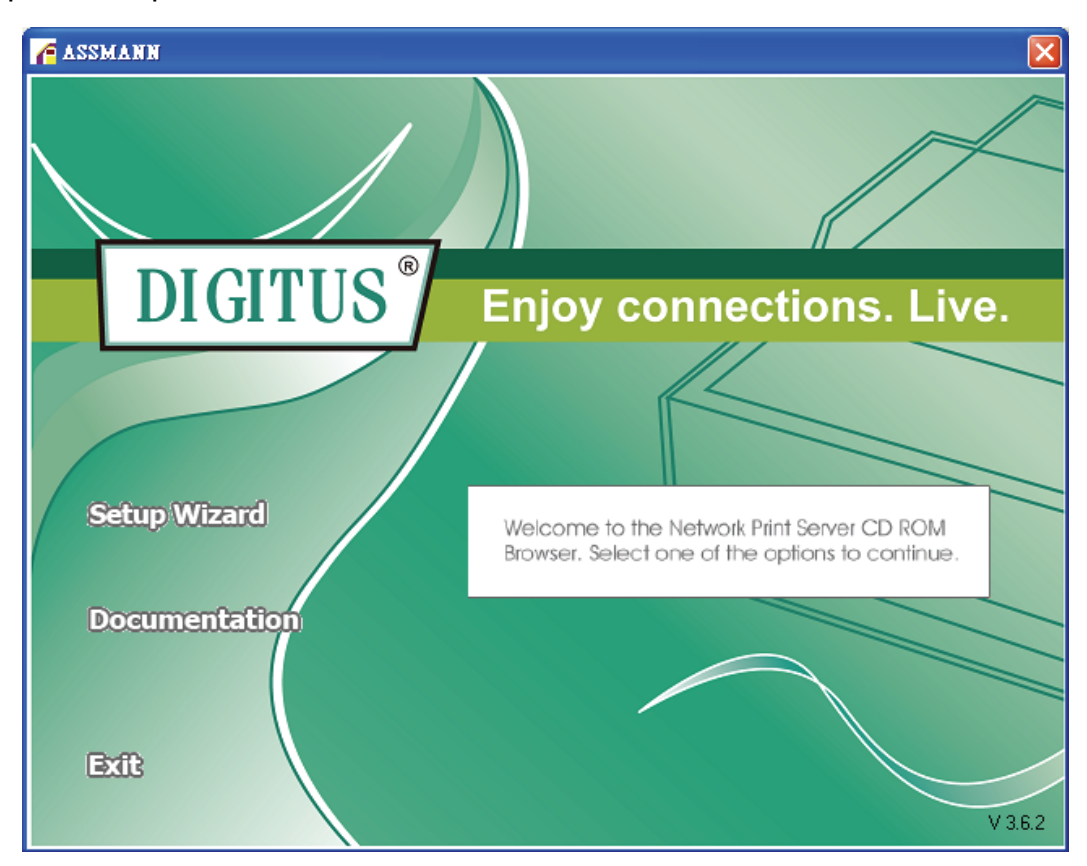

4. Cliquez sur **Next**. L'assistant détecte automatiquement le serveur d'impression.<br>**Ex.** Network Print Server Setup Wizard  $\sqrt{2}$ 

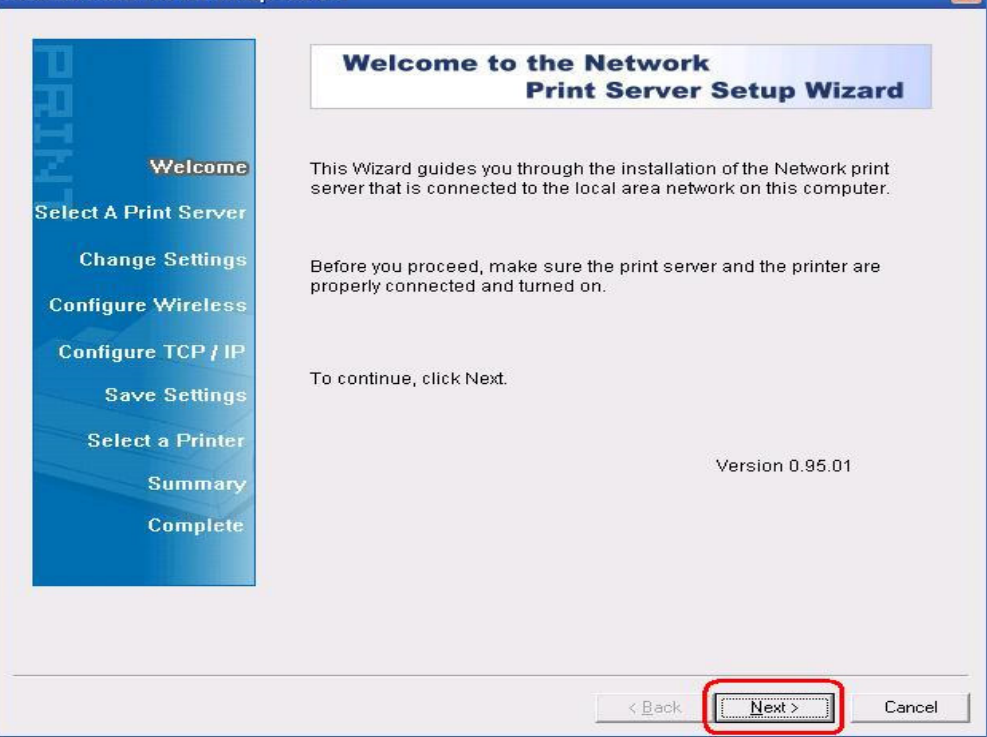

5. Dans la page-écran **Select A Print Server**, sélectionnez le port du serveur d'impression que vous voulez configurer et cliquez sur **Next**.

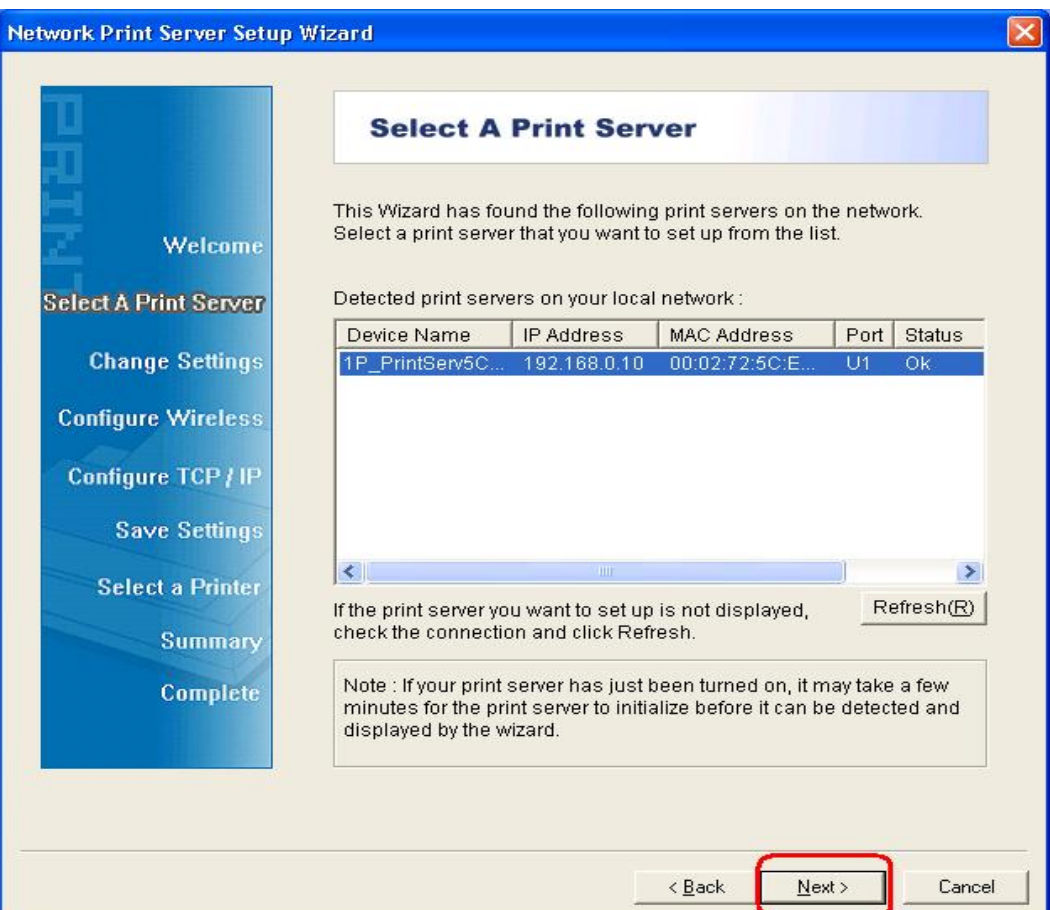

6. Dans la page-écran **Change Settings**, sélectionnez **No** ou **Yes** :

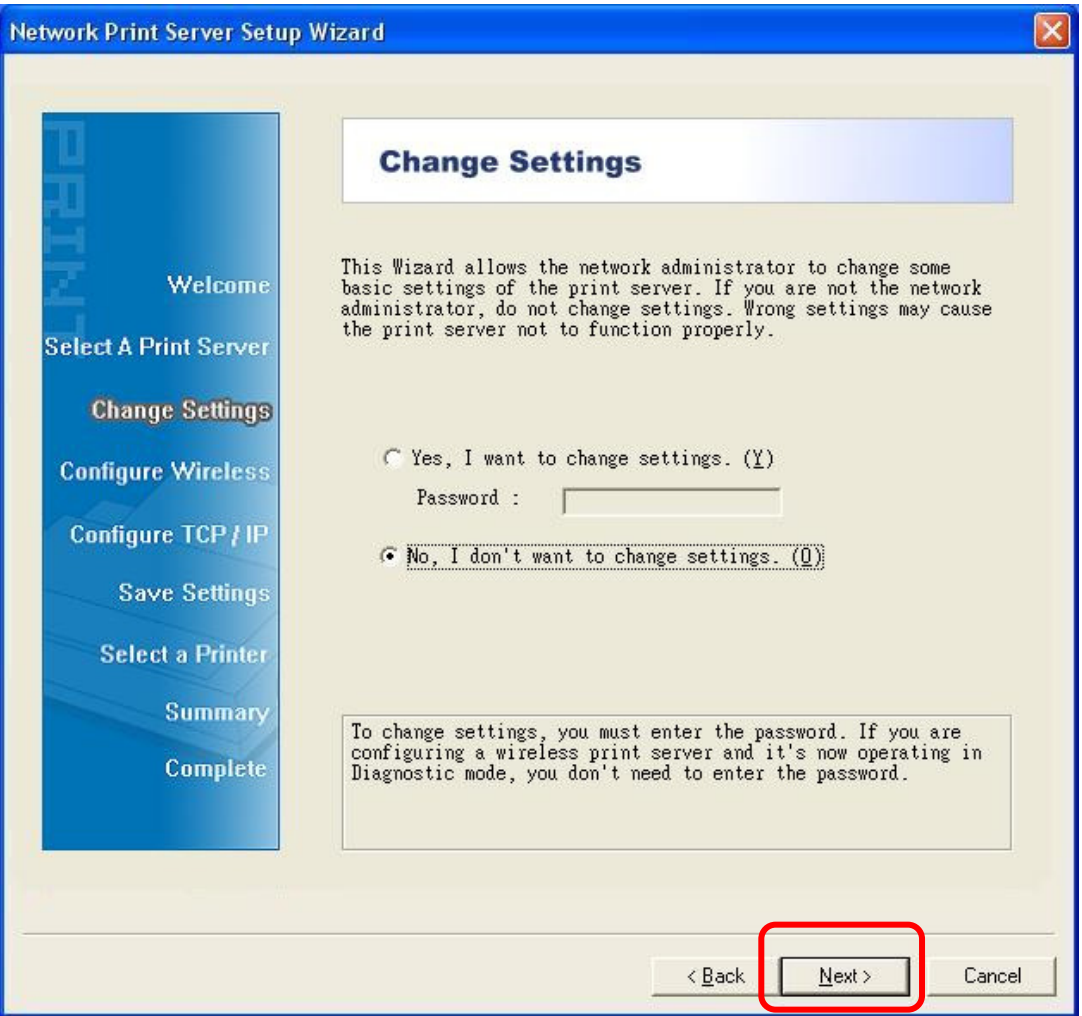

Cliquez sur **No** pour que le serveur d'impression utilise les valeurs par défaut, y compris pour l'adresse IP :

- $\bullet$  Mot de passe :
- Adresse IP 192.168.0.10
- $\bullet$  Masque de sous-réseau : 255.255.255.0

Ou

Cliquez sur **Yes** pour modifier les paramètres de la connexion ou pour affecter une adresse IP statique au serveur d'impression :

#### **Remarque :**

L'adresse IP du serveur d'impression doit appartenir au même sous-réseau que l'adaptateur réseau.

7. Depuis l'assistant de configuration, sélectionnez une imprimante déjà configurée dans la liste, cliquez sur **Next**, de nouveau sur **Next** puis sur **Finish** pour terminer l'installation.

ou

Sélectionnez **Add New Printer** si le serveur d'impression est relié à une imprimante qui n'a pas été installée et n'apparaît donc pas dans la liste.

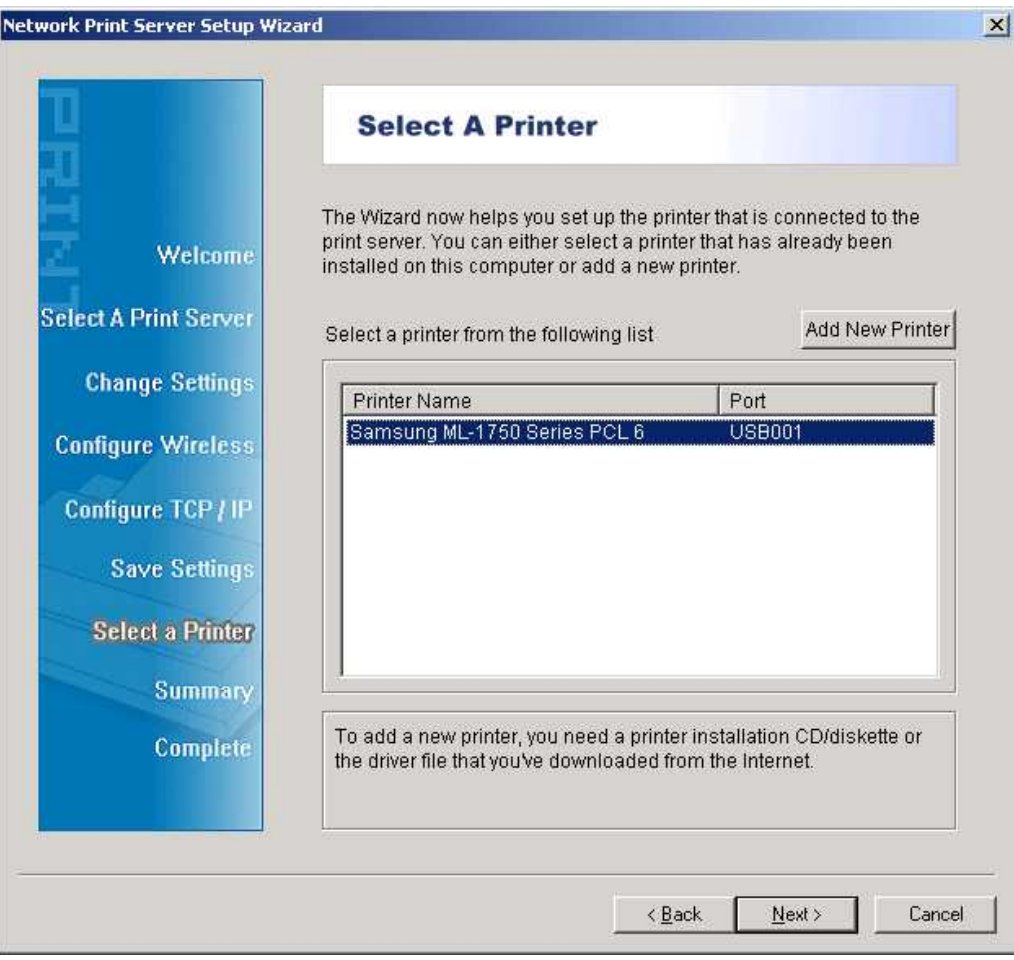

8. Cliquez sur **Add New Printer** pour démarrer **l'Assistant Ajout d'imprimante de Windows**.

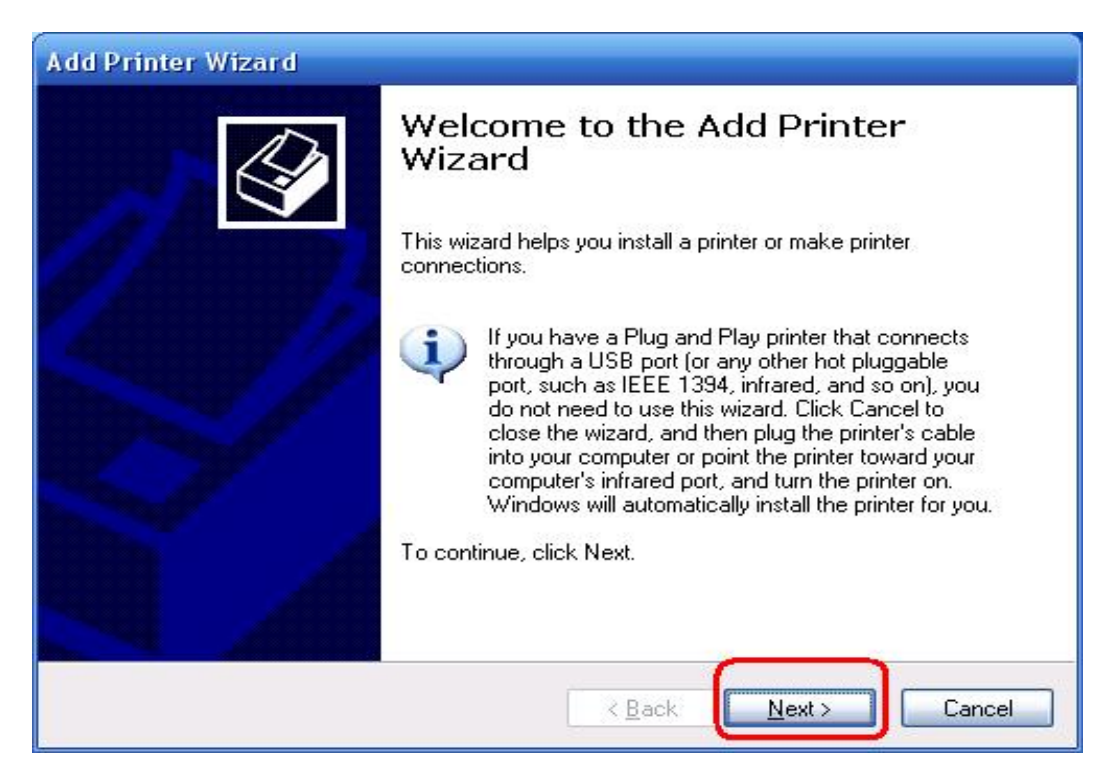

9. Cliquez sur **Next** et sélectionnez **Local Printer**. Vérifiez que l'option **Automatically detect and install my Plug and Play printer** n'est **PAS** cochée. Ensuite, cliquez sur **Next**.

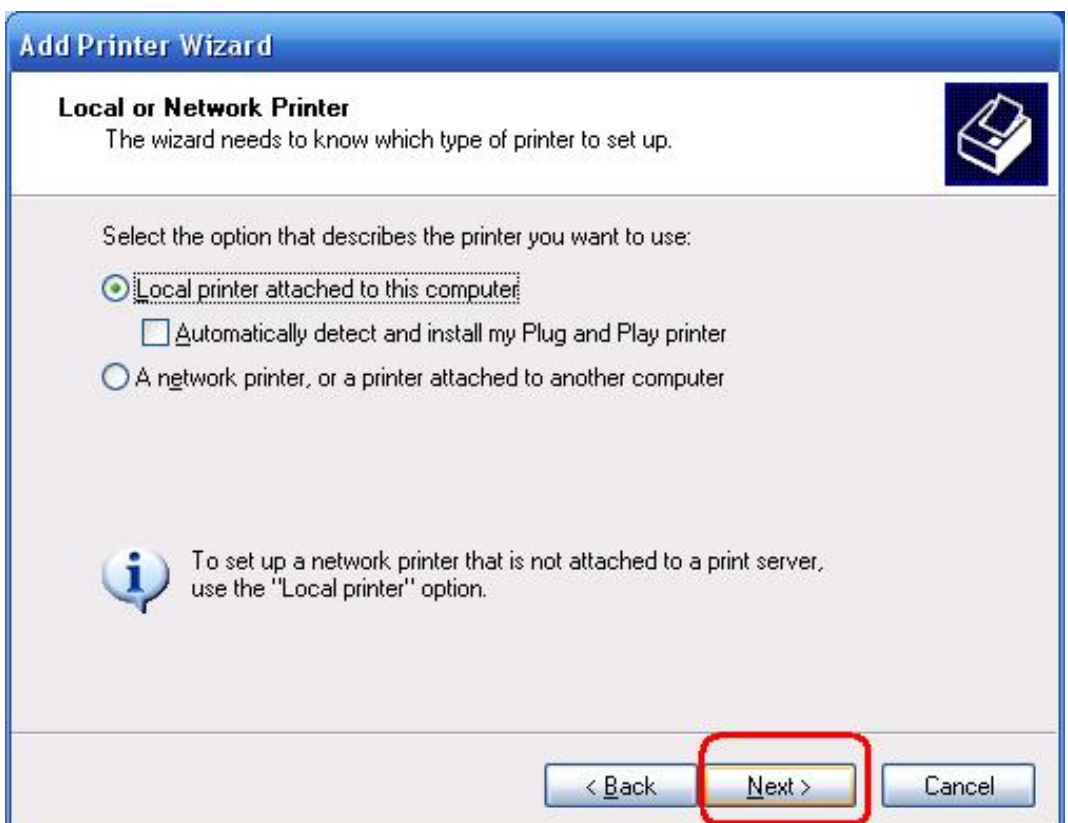

10. Cochez l'option **se the following port** si ce n'est pas déjà fait et sélectionnez **LPT1 : (Recommended Printer Port)** dans la liste déroulante. Ensuite, cliquez sur **Next**.

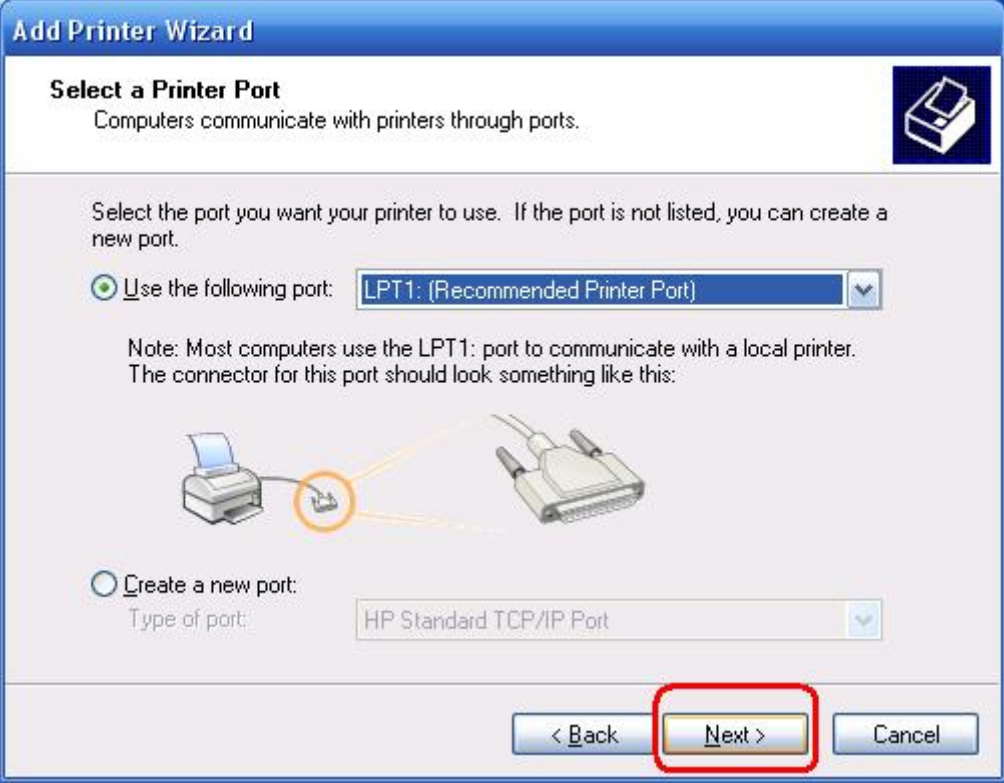

11. Sélectionnez un **Manufacturer** et une **Printer** dans leur liste respective. Ensuite, cliquez sur **Next**.

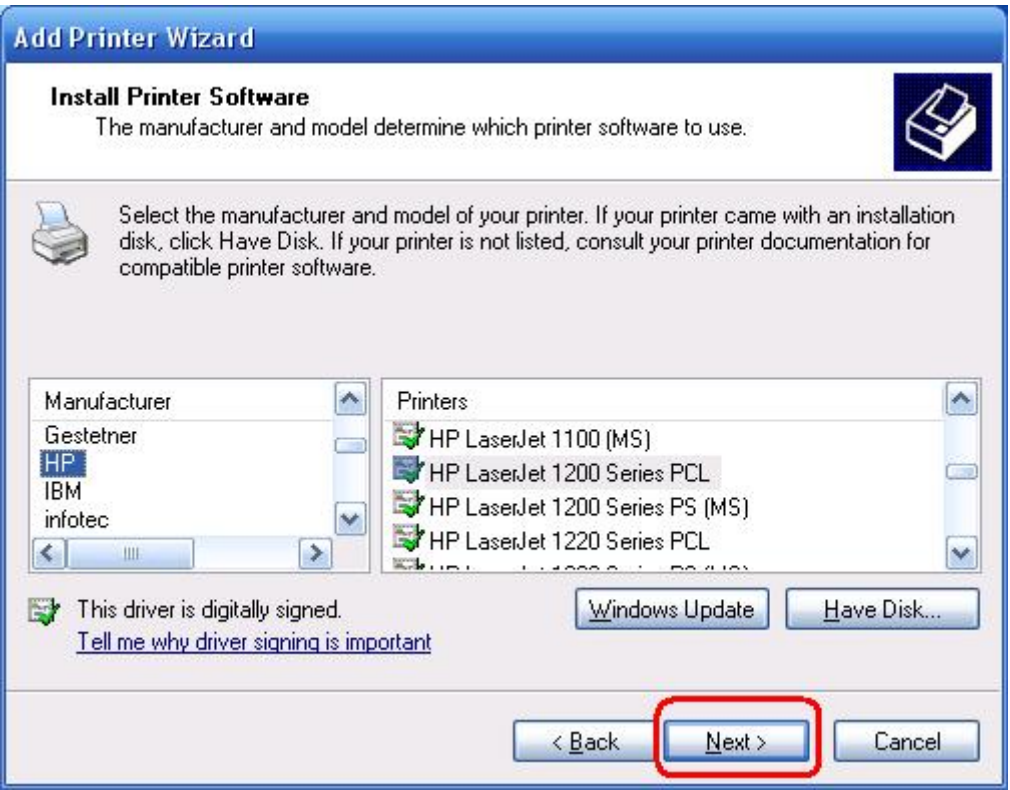

- 12. Si le pilote de l'imprimante est déjà installé, un message vous propose de le conserver ou de le remplacer. Cliquez sur **Next**. Affectez un nom à l'imprimante et indiquez si vous voulez l'utiliser comme imprimante par défaut. Ensuite, cliquez sur **Next**.
- 13. Indiquez si vous voulez partager l'imprimante avec les autres utilisateurs du réseau, si vous voulez imprimer une page de test (répondez **No**.), etc. Sélectionnez la réponse appropriée et cliquez sur **Next** puis sur **Finish**.
- 14. Dans l'assistant de configuration, amenez la surbrillance sur l'imprimante installée que vous voulez utiliser dans la liste **Select a Printer** et cliquez sur **Next**, **Next** ->**Finish**.

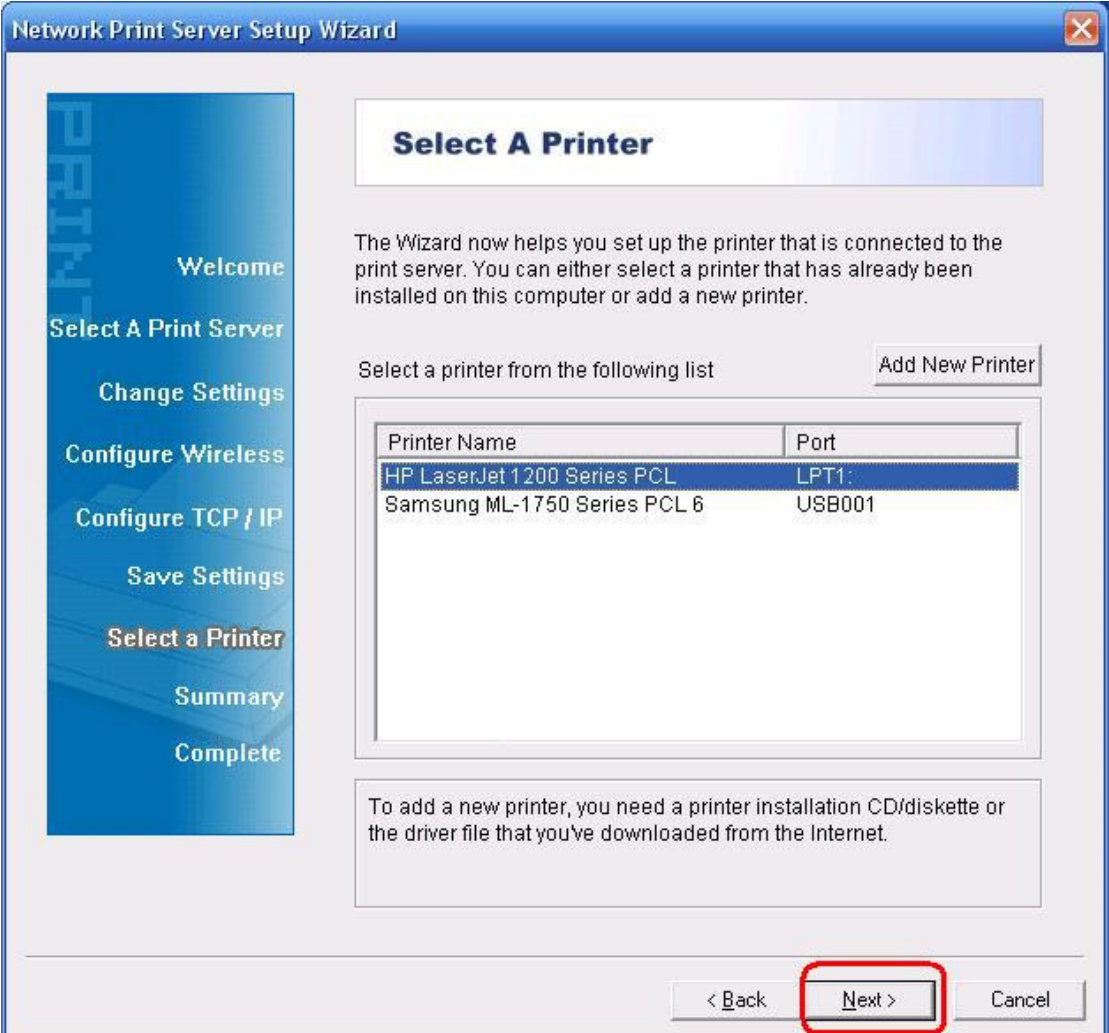

15. Depuis la page d'accueil de Windows, choisissez **start** -> **Printers and Faxes** et amenez la surbrillance sur l'imprimante que vous venez d'installer.

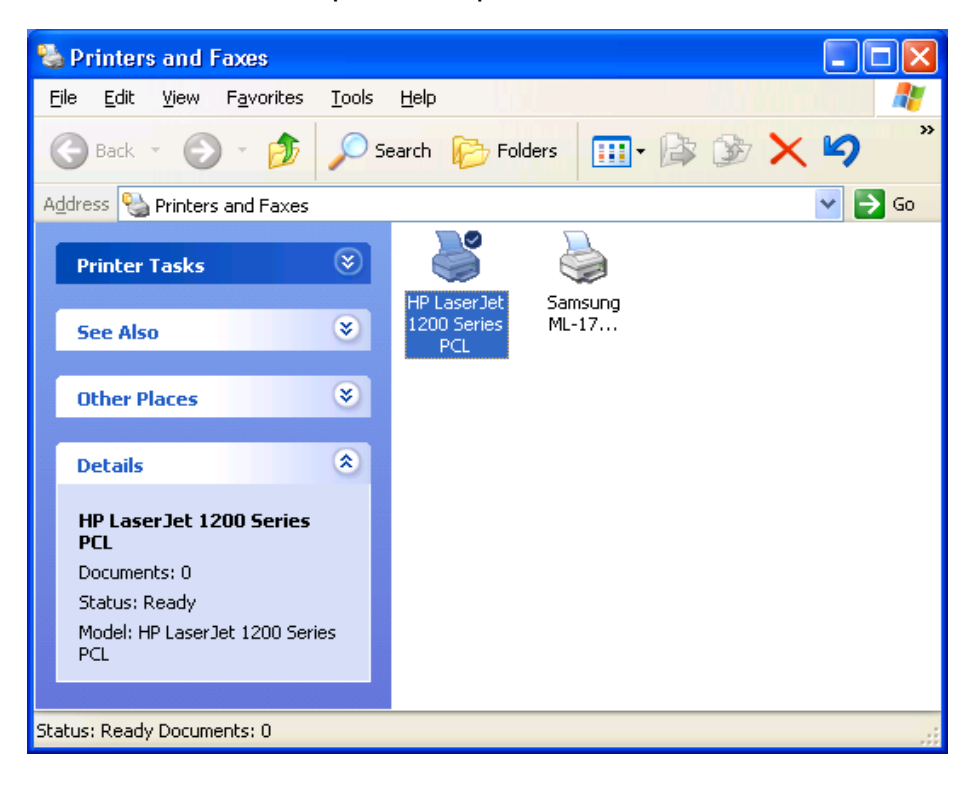

16. Cliquez avec le bouton droit de la souris, sélectionnez **Properties** ->**Ports** et vérifiez que le port du serveur d'impression apparaît.

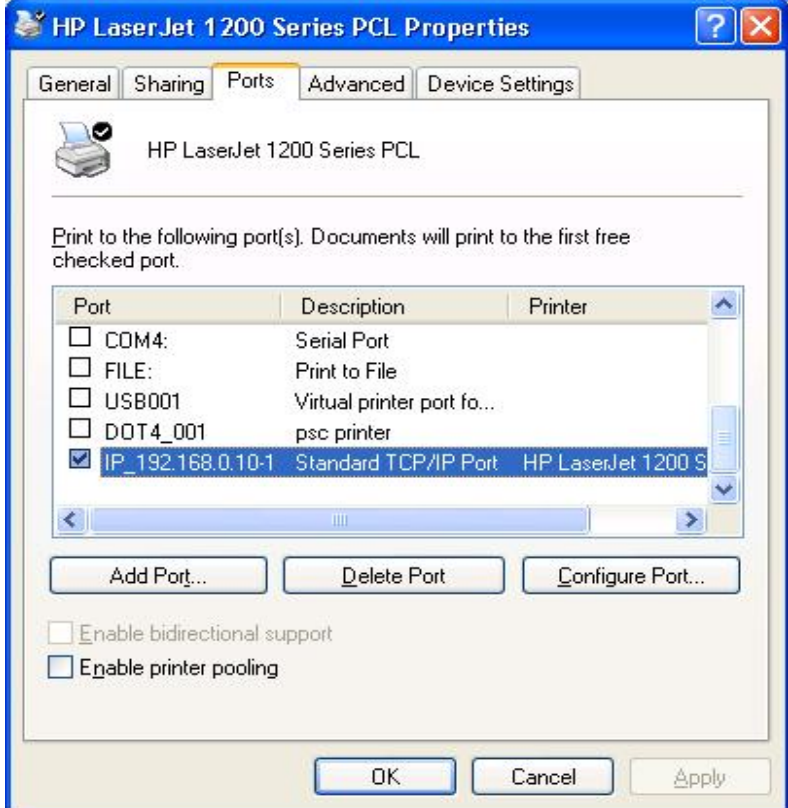

17. Ouvrez l'onglet **General** et cliquez sur **Print Test Page** pour vérifier la configuration.

## 18. Terminé.

## **Remarque :**

Pour installer plusieurs serveurs d'impression, exécutez l'assistant de configuration depuis le menu Démarrer de Windows : **start** ->**All Programs** ->**Network Print Server** ->**Standard TCP/IP Printer Port** ->**PSWizard** et recommencez la procédure d'installation.

## **Pour créer manuellement un port de serveur d'impression**

- 1. Depuis le menu Démarrer de Windows : **start** -> **All Programs** -> **Accessories -> System Tools** -> **Control Panel** -> **Hardware and Sound** -> **Printers**.
- 2. Recherchez l'icône de votre imprimante, cliquez avec le bouton droit de la souris, sélectionnez **Properties** ->**Ports** ->**Add Port** ->**Standard TCP/IP Port** -> **New Port**  ->**Next**.
- 3. Tapez l'adresse IP exacte du serveur d'impression que vous avez configuré. Cliquez sur **Next**.
- 4. Sélectionnez **Custom** et cliquez sur **Settings**.
- 5. Choisissez **LPR** et tapez **lp1** pour le nom de la file d'attente.
- 6. Cliquez sur **OK** ->**Next** ->**Finish** pour terminer la procédure.
- 7. Cliquez sur **Close** -> **Apply**.
- 8. Le port de serveur d'impression a été créé.

## **Affichage de la configuration du serveur d'impression**

- 1. Branchez l'adaptateur d'alimentation secteur sur l'entrée correspondante du serveur d'impression.
- 2. Attendez 40 secondes, que la procédure d'autodiagnostic au démarrage (POST) du serveur d'impression se termine.
- 3. Appuyez sur le contact de réinitialisation (reset), maintenez-le enfoncé pendant 8 secondes et relâchez-le.
- 4. La page de test avec les valeurs de tous les paramètres de configuration du serveur d'impression est imprimée.

**\* Le contenu et les spécifications sont sujets à modification sans notification préalable. Toute autre marque et nom de produit mentionné dans le présent document peut être une marque déposée de son propriétaire respectif.**

Par la présente, Assmann Electronic GmbH certifie que le produit contient la déclaration de conformité. Si la déclaration de conformité est manquante, vous pouvez la demander par post à l´adresse du fabricant ci-dessous:

#### **www.assmann.com**

Assmann Electronic GmbH Auf dem Schüffel 3 58513 Lüdenscheid **Germany** 

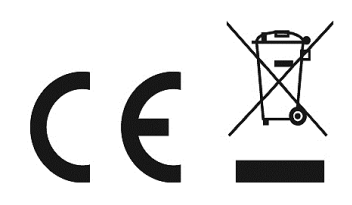